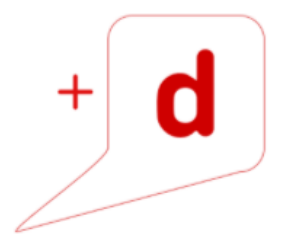

# MANUAL DE USO RAPIDO KYOCERA ECOSYS M2040dn

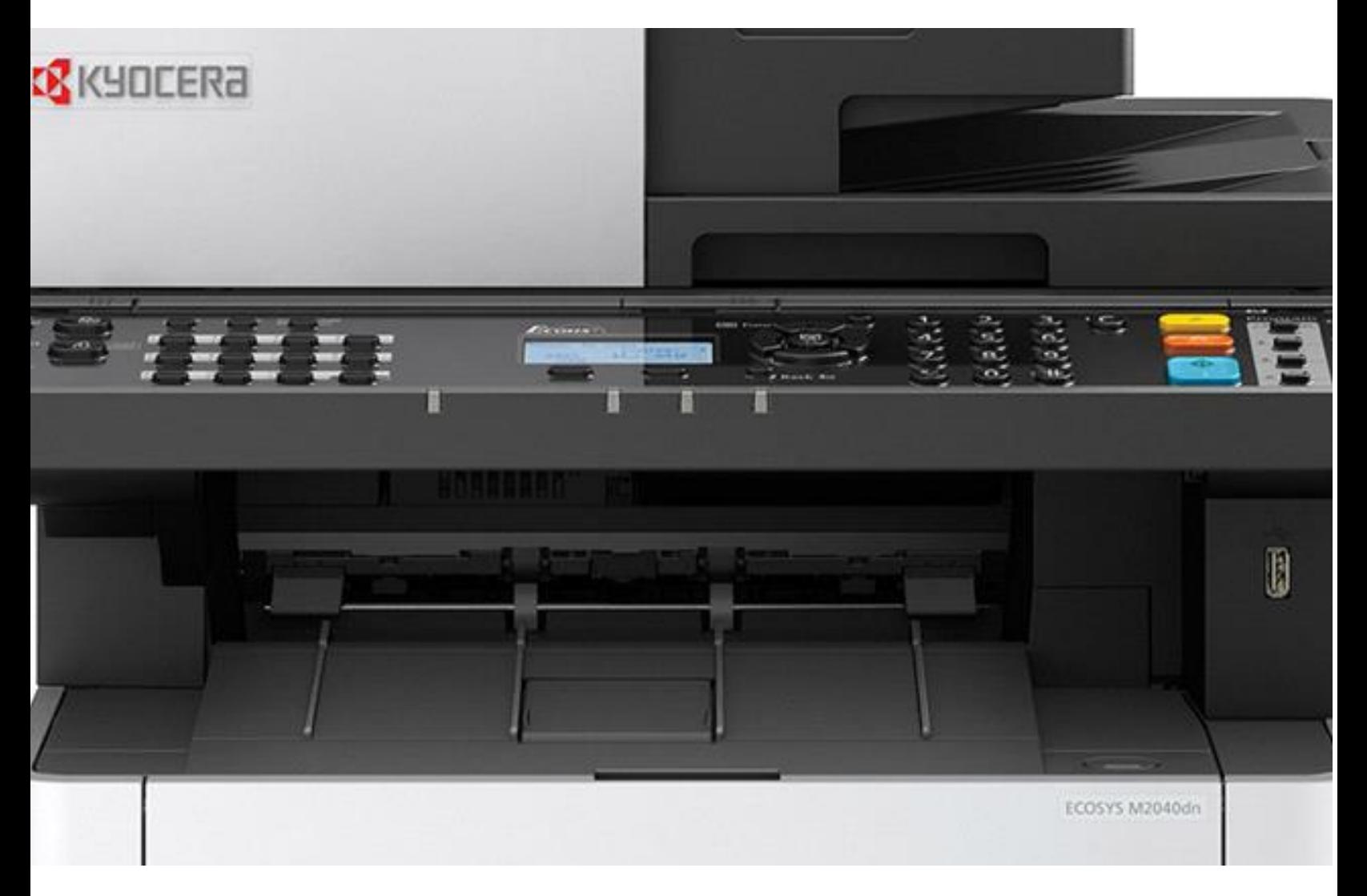

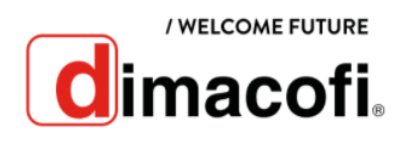

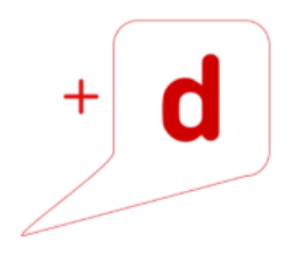

## **CÓMO IMPRIMIR**

- 1. Abra la pantalla. Haga clic en **Archivo** y seleccione **Imprimir** en la aplicación.
- 2. Seleccione la máquina en el menú "Impresora" y haga clic en el botón **Propiedades.**
- 3. Seleccione la ficha **Básica.**
- 4. Haga clic en "Tamaño de impresión" y seleccione el tamaño del papel que usará para la impresión.
- 5. Haga clic en el botón **Aceptar** para volver al cuadro de diálogo Imprimir.
- 6. Haga clic o toque el botón **Aceptar** para imprimir el trabajo.

# **CÓMO IMPRIMIR DÚPLEX**

- 1. Abra la pantalla. Haga clic en **Archivo** y seleccione **Imprimir** en la aplicación.
- 2. Seleccione la máquina en el menú "Impresora" y haga clic en el botón **Propiedades**.
- 3. Seleccione la ficha **Básica**.
- 4. Haga clic en impresión dúplex o a dos caras.
- 5. Haga clic en el botón **Aceptar** para volver al cuadro de diálogo Imprimir.
- 6. Haga clic o toque el botón **Aceptar** para imprimir el trabajo.

#### **CÓMO SACAR COPIAS**

- 1. Seleccione la tecla **Copiar**.
- 2. Cargue los originales:

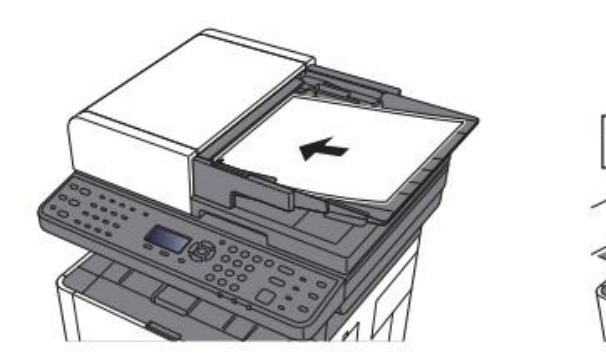

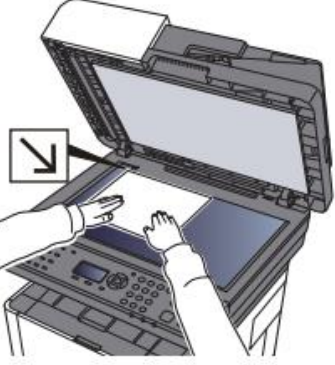

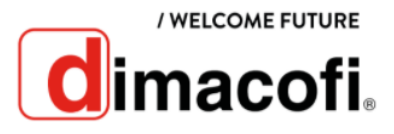

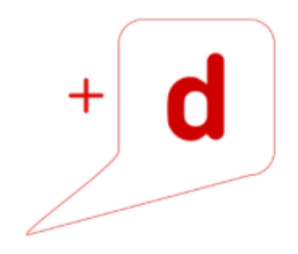

- 3. Compruebe el tamaño del original y el tamaño del papel.
- 4. Seleccione la tecla **Menú de funciones** para seleccionar las función de copiadora que usar.
- 5. Utilice las teclas numéricas para introducir la cantidad de copias.
- 6. Toque el botón **"Iniciar"**.

#### **CÓMO SACAR COPIAS DOBLE CARA**

- 1. Seleccione la tecla **Copiar**.
- 2. Cargue los originales:

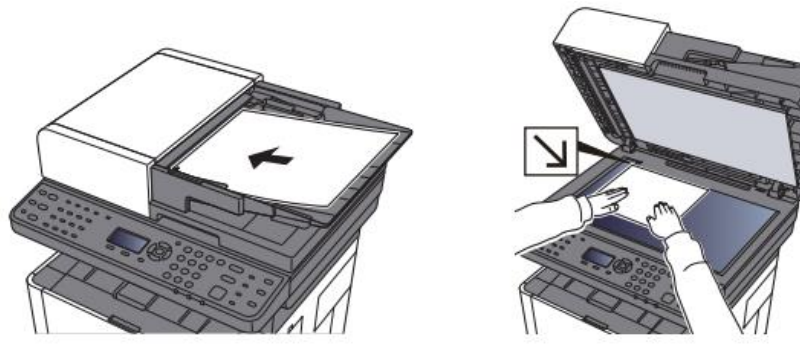

- 3. Compruebe el tamaño del original y el tamaño del papel.
- 4. Seleccione la tecla **Menú de funciones** para seleccionar la función de copiadora que usar.
- 5. Seleccione la opción **Dúplex.** Pulse la tecla **Ok**.
- 6. Utilice las teclas numéricas para introducir la cantidad de copias.
- 7. Toque el botón **"Iniciar"**.

## **CÓMO ESCANEAR A CORREO ELECTRÓNICO**

Antes de enviar un e-mail, deben estar configurados los valores de SMTP y E-mail en el equipo multifuncional.

1. Coloque los originales cara arriba en el alimentador o un solo original hacia abajo sobre el cristal de exposición.

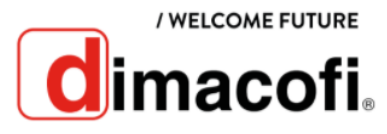

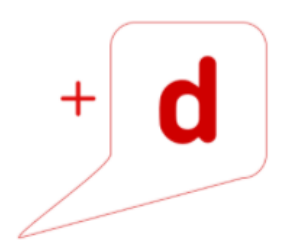

- 2. En la pantalla de inicio del panel de control de la impresora, acceda a la aplicación **Escanear**, pulse el icono **Escanear** y, a continuación, **seleccione Escanear a correo electrónico**.
- 3. Seleccione la tecla **Menú de funciones** para seleccionar las funciones de envío que usar
- 4. Pulse la tecla **Inicio.**

#### **CÓMO ESCANEAR A CARPETA DE RED**

- 1. Coloque los originales cara arriba en el alimentador o un solo original hacia abajo sobre el cristal de exposición.
- 2. En la pantalla de inicio del panel de control de la impresora, acceda a la aplicación **Escanear**, pulse el icono **Escanear** y, a continuación, **seleccione Escanear a carpeta**.
- 3. Introduzca la información del destino. Luego pulse **OK**
- 4. Compruebe el estado: Aparece la pantalla de confirmación de conexión. Seleccione [Sí] para comprobar la conexión y [No] para no comprobarla. Aparece "Conectado." cuando se establece correctamente la conexión con el destino. Si aparece "No se puede conectar.", revise la entrada.
- 5. Seleccione la tecla **Menú de funciones** para seleccionar las funciones de envío que usar.
- 6. Pulse la tecla **Inicio.**

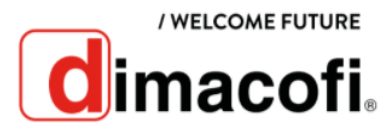

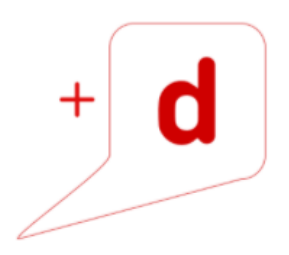

# **CÓMO CAMBIAR EL CARTUCHO DE TÓNER**

1. Abra la cubierta frontal.

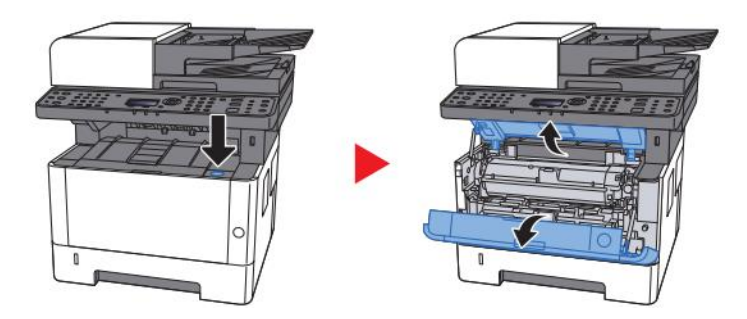

2. Desbloquee el cartucho de tóner.

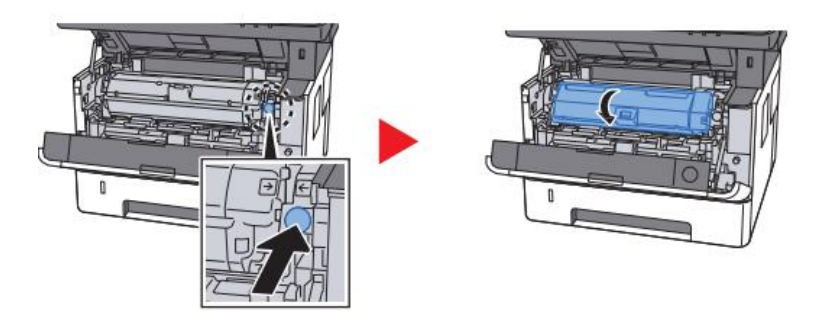

3. Quite el cartucho de tóner.

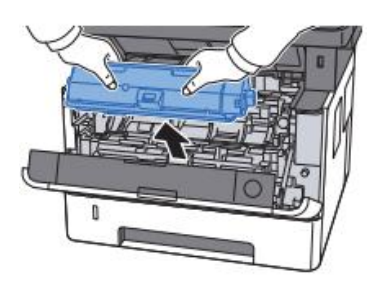

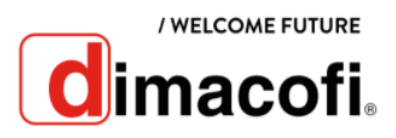

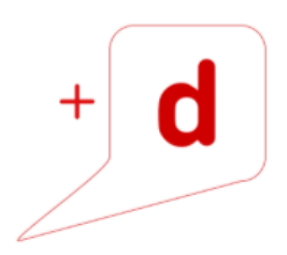

4. Coloque el cartucho de tóner usado en una bolsa de plástico y saque el nuevo cartucho de tóner del paquete. Luego coloque el cartucho de tóner usado en él, para poder reciclarlo.

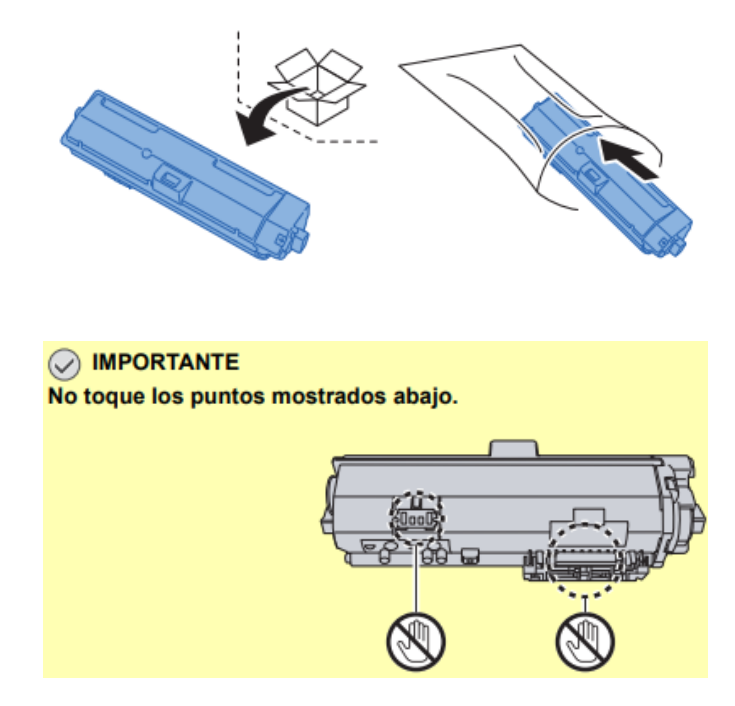

6. Agite el cartucho de tóner.

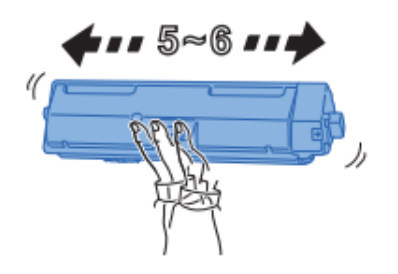

7. Instale el cartucho de tóner.

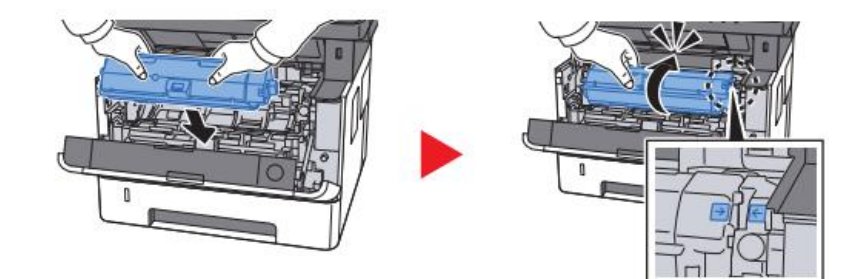

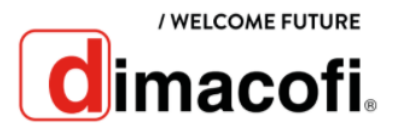

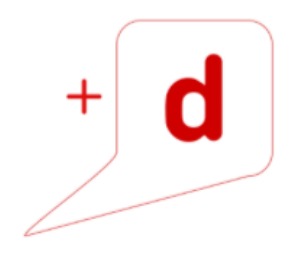

8. Cierre la cubierta frontal.

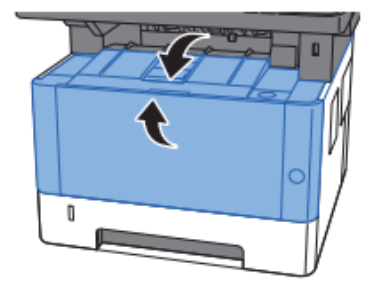

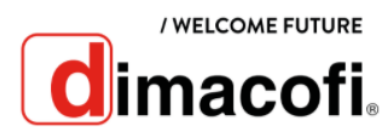